## **راھنمای نحوه درخواست مجوز واردات و ترخيص**

## متقاضی واردات از طریق نام کاربری و رمز عبور که زمان ثبت نام شرکت در سامانه درج نموده مطابق شکل زیر وارد می شود

الزم به ذکر است شرکت ھای جديد بايد مطابق راھنما ابتدا در سامانه ثبت نام شده و پس از تاييد تئسط مديريت سايت اقدام به درخواست وتاردات نمايند.

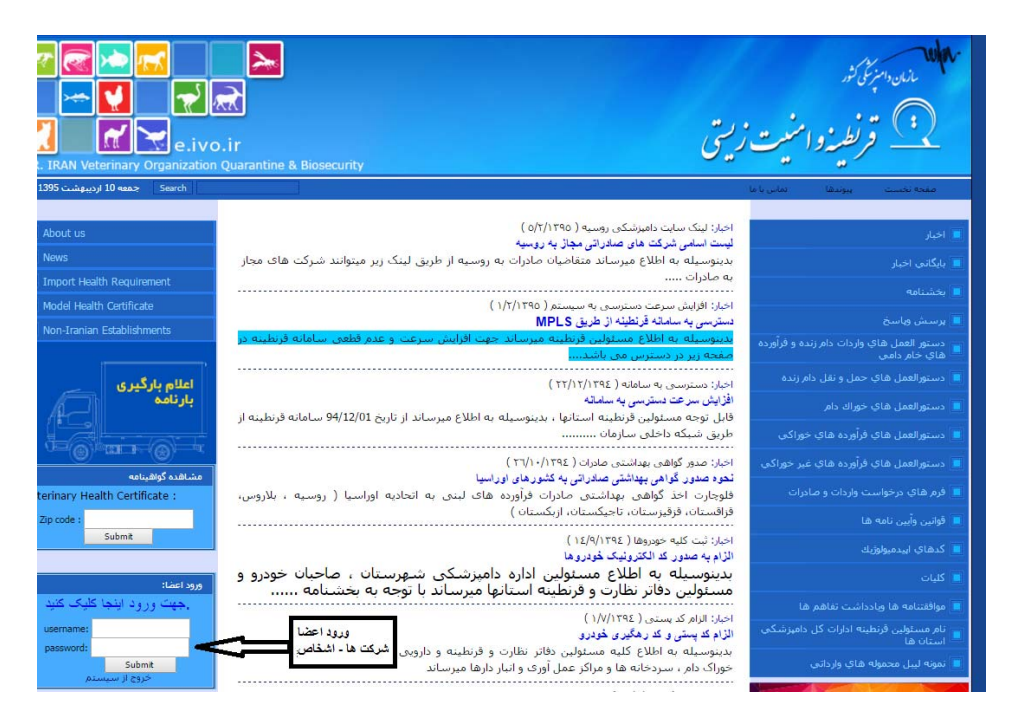

متقاضيان می توانند مطابق شکل زير درخواست واردات جديد نموده و يا در خواست ترخيص نمايند

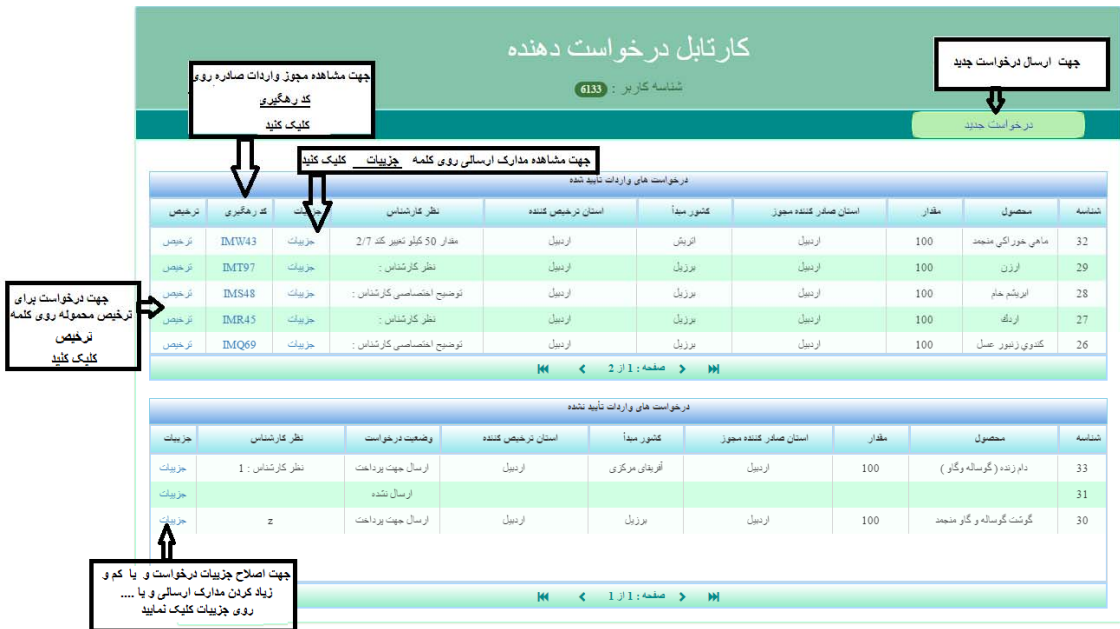

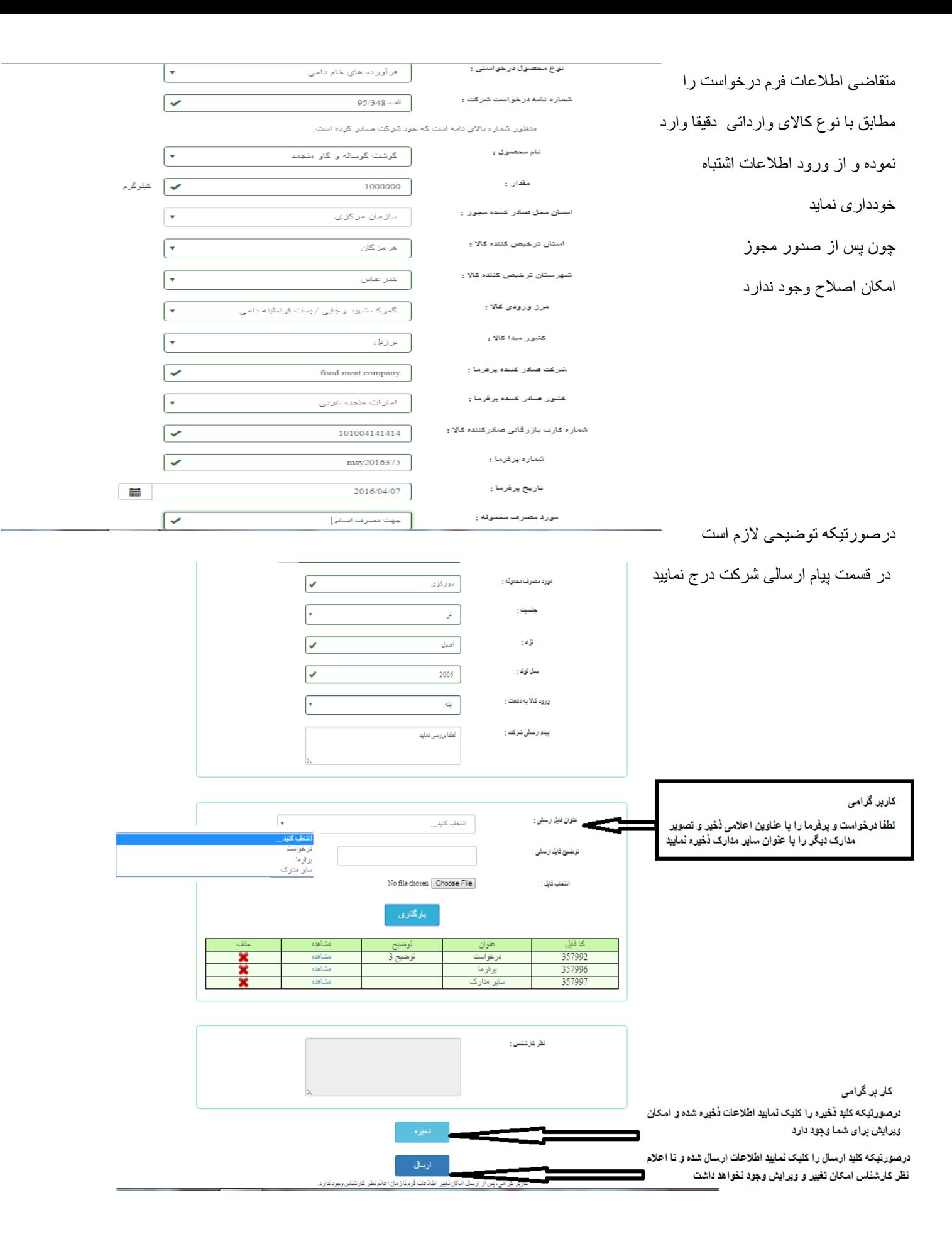

پس از ارسال درخواست کارشناس دفتر قرنطينه در استان صادر کننده مجوز در قسمت درخواست ھای واردات صفحه زير را با شرايط زير مشاھده می نمايد که می تواند با فيلتر نمودن درخواست ھا ،درخواست مورد نظر را مشاھده نمايد **.** 

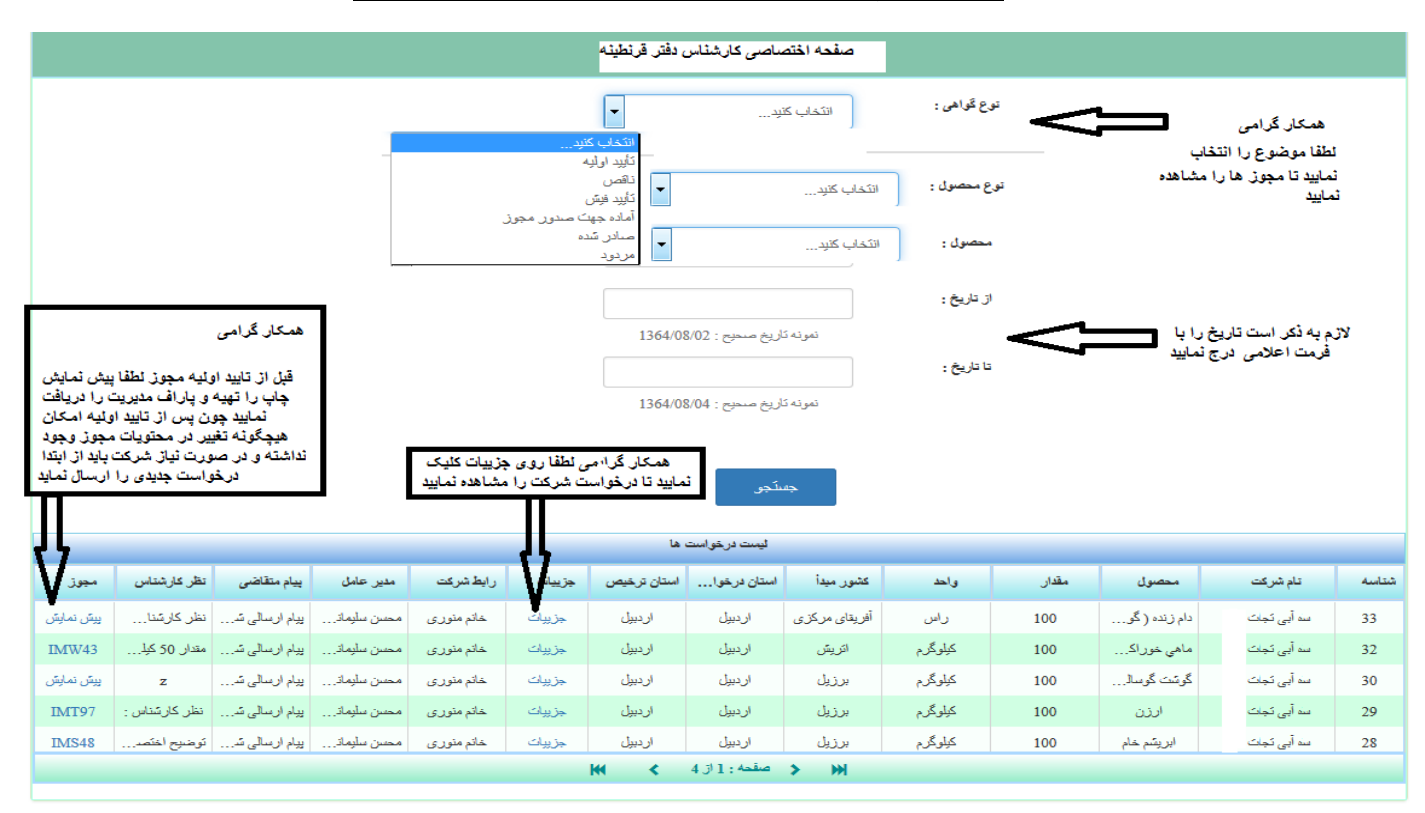

## **ھمکار محترم لطفا به توضيحات اعالمی در تصوير زير توجه نمايند.**

در صورتيکه روی جزييات کليک نماييد

درخواست متقاضی مانند شکل صفحه بعد نمايش داده ميشود

کارشناسس سازمان امکان تغيير ھيچگونه اطالعاتی درخواستی متقاضی را ندارد و کليه مسئوليت ناشی از اطالعات ارسالی به عھده شرکت متقاضی می باشد

در صورتيکه اطالعات ارسالی مورد تاييد نبوده و يا دارای نواقصی باشد کارشناس بايد موارد ايراد را به شرکت در قسمت **نظر کارشناس** درج نمايد و سپس آيتم اعالم نواقص را کليک نمايد

در صورتيکه درخواست مورد تاييد است ابتدا پيش نمايش چاپ را کليک نموده و پرينت حاصل را به پاراف باالترين مقام اجرايی برساند

در صورت تاييد کارشناس نسبت به تاييد اوليه مجوز اقدام و دستور پرداخت را اعالم نمايد

با توجه به اينکه پرداخت به زودی آنالين خواھد شد امکان عودت وجه وجود نداشته شرکت متقاضی دچار مشکل خواھد شد.

اگر مجوز صادره درای خصوصيات خاصی مانند گونه کاال مثال گونه ای از اسب و گونه خاصی از ماھی و ... است که نياز است در مجوز شرط خاصی درج شود کارشناس بايد قبل از تاييد اوليه نسبت به تکميل نمودن باکس **نظريه اختصاصی کارشناس** اقدام نمايد. تا در قسمت توضيحات مجوز اين اطالعات ثبت گردد.

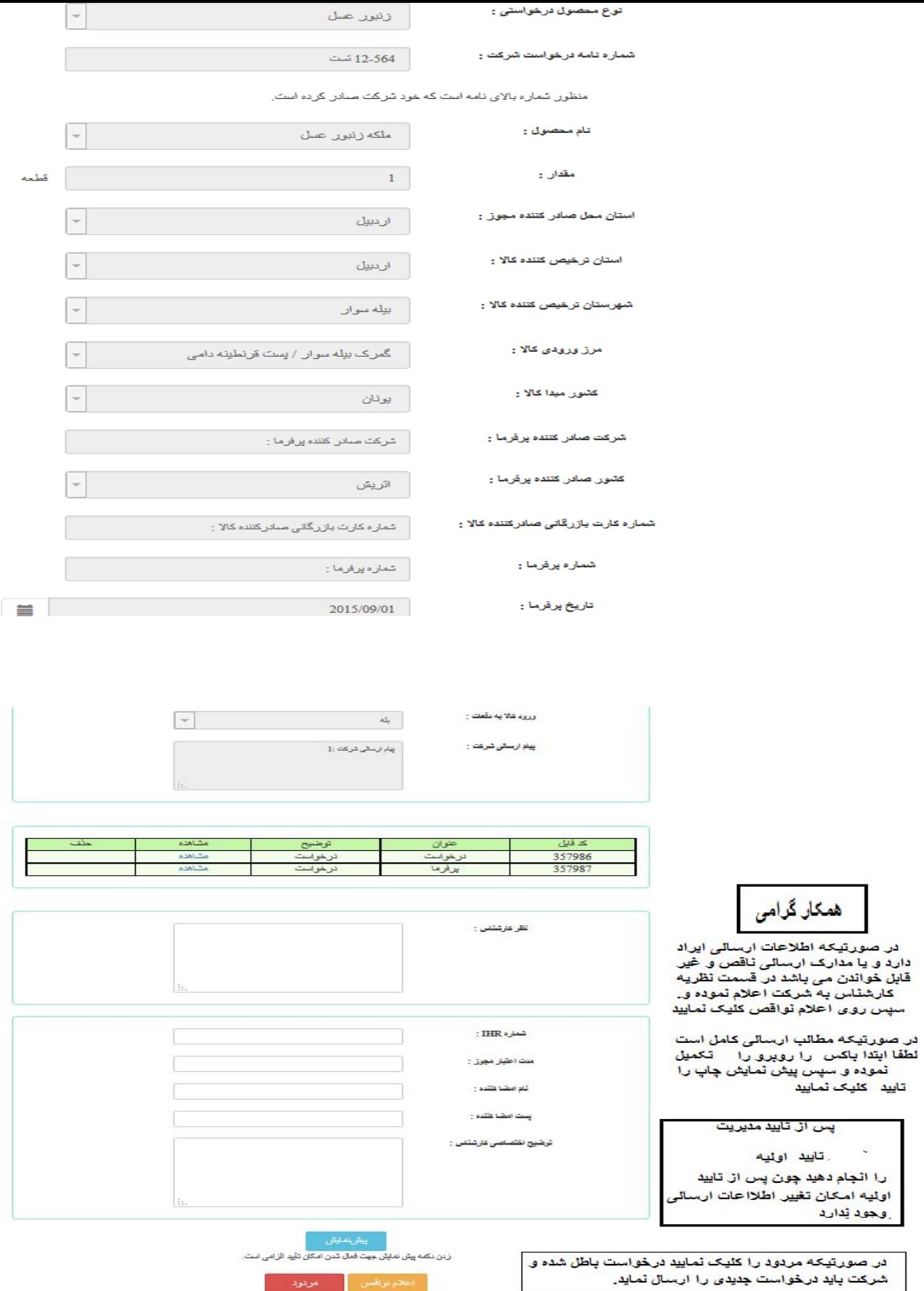

پس از دستور پرداخت توسط کارشناس سازمان شرکت متقاضی اطلاعات فيش پرداختی را تکميل و اطلاعات را برای کارشناس سازمان ارسال می نمايد

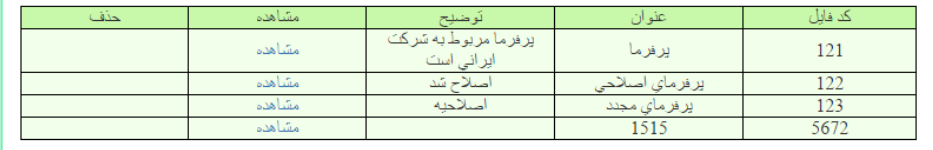

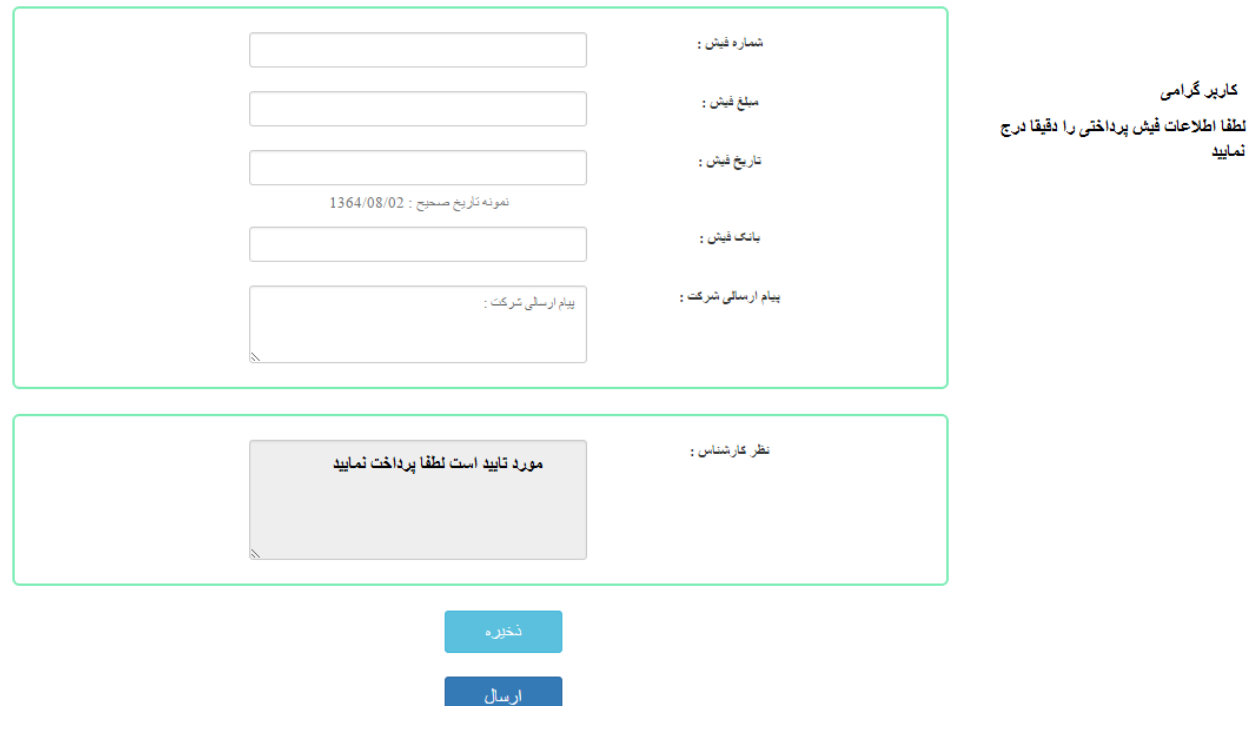

پس از ارسال اطالعات کارشناس سازمان نسبت به تاييد نھايی و صدور مجوز اقدام نموده و مجوز صادره در سامانه قابل مشاھده می باشد.

در پايان توضيح اين نکته ضروريست که نحوه صدور مجوز ترخيص نيز کامال مشابه صدور مجوز واردات می باشد و فقط شرکت متقاضی بايد روی کلمه ترخيص که در صفحه درخواست وجود دارد کليک نمايد و ساير روال به ھمان صورت خواھد بود.

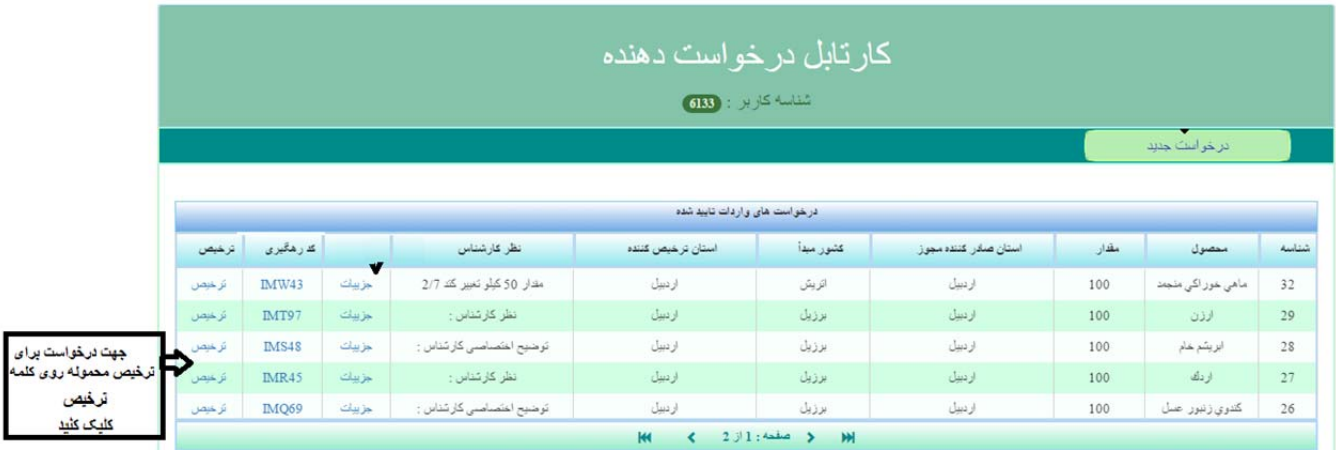

با تشکر

ارديبھشت ٩٥